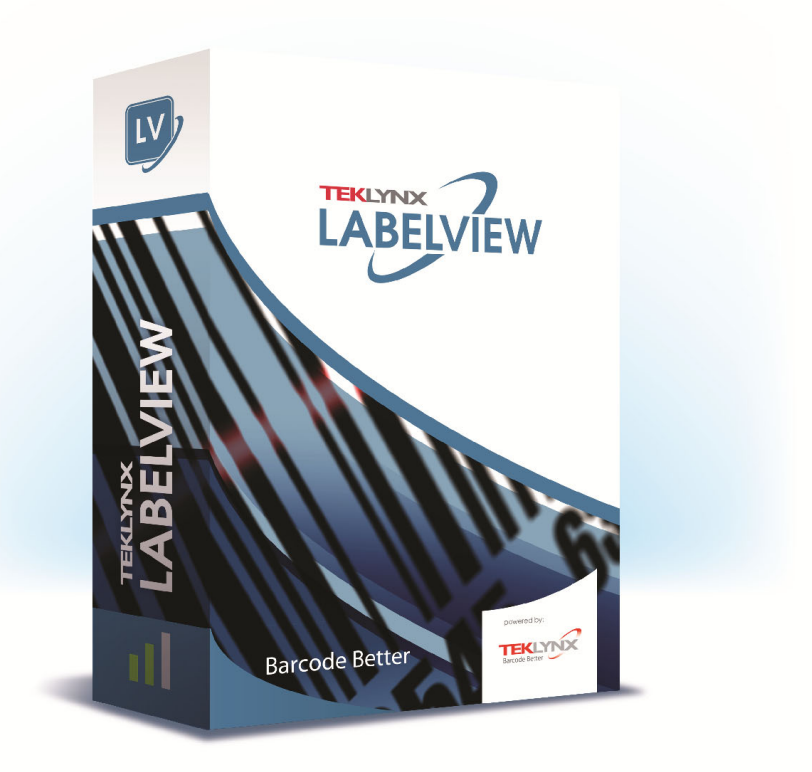

# **FORM DESIGNER** 用户指南

本手册中的信息没有法律约束力。如有修改,恕不另行通 知。

本手册中描述的软件仅在具有用户许可证的情况下提供。除 非有此许可证,否则,不能在任何介质上使用、复制或翻录 该软件。

没有 TEKLYNX Corporation SAS 的书面许可,不允许通过 任何方式复制、翻录或传播该指南的任何部分,除非出于购 买者个人使用的目的。

©2022 TEKLYNX Corporation SAS,

保留所有权利。

目录

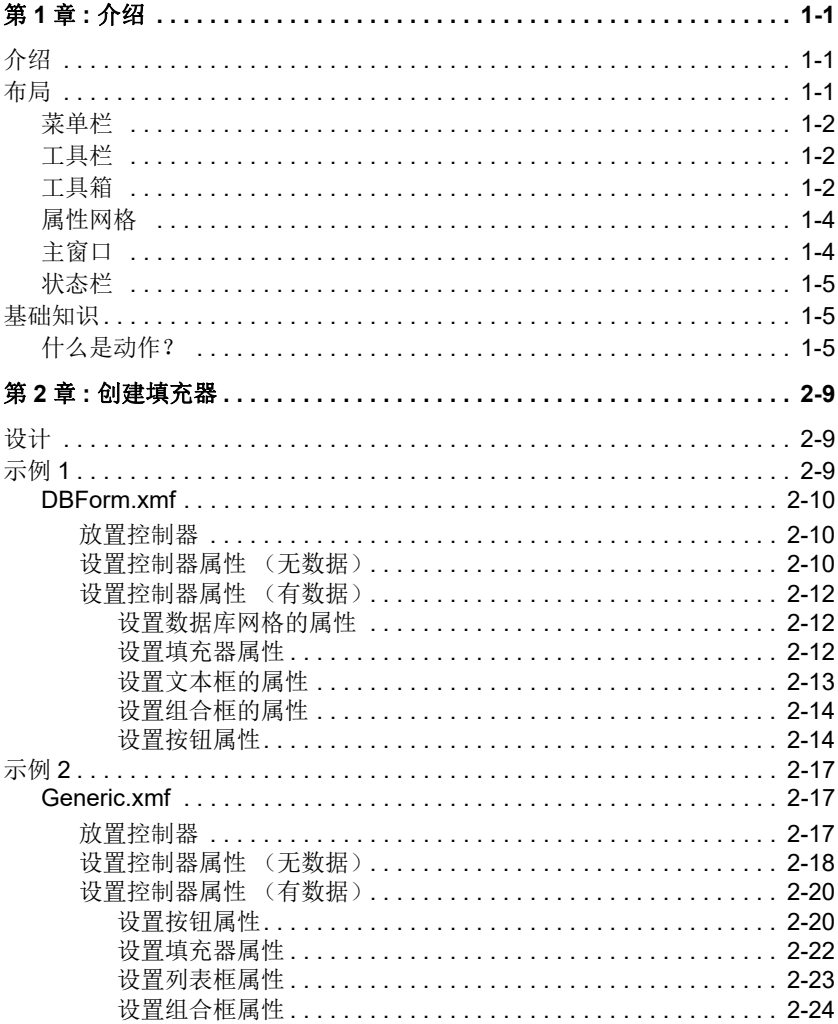

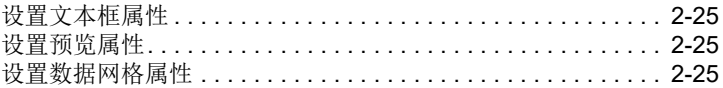

### 第 **1** 章

<span id="page-4-0"></span>介绍

### <span id="page-4-1"></span>介绍

Form Designer 是可以快速建立前端数据输入项和标签打印 应用程序的视觉设计工具。

它具有以下功能:

- 标签和打印机类型选择
- 打印预览
- 页码和打印机设置
- 数据库连接
- 多屏幕 / 填充器应用程序
- 预定义值和数据控制

### <span id="page-4-2"></span>布局

Form Designer的布局使用简单, 减少了熟悉软件所需的时间。 它包括菜单栏、工具栏、工具箱、属性网格、主窗口和状态栏。

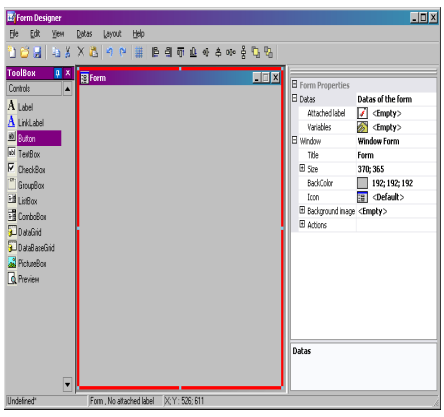

<span id="page-5-0"></span>菜单栏 菜单栏由 6 项组成:**File** (文件)、 **Edit** (编辑)、 **View** (查看)、**Data**(数据)、**Layout**(布局)以及 **Help**(帮助)。 单击时,每项都将会展开显示各项的新列表,使用户可以执 行各种功能。如要更加快速地访问菜单项,按 **Alt +** 所需选项 中带下划线的字母: Alt+F 可以打开 File (文件)菜单。

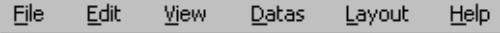

<span id="page-5-1"></span>

工具栏 通常工具栏就显示在菜单栏的下面。它是由许多表示最常用 软件功能的图标所组成的。单击这些图标可以快速访问这些 功能。

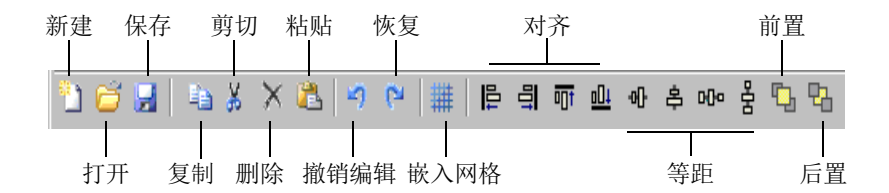

<span id="page-5-2"></span>工具箱 工具箱由可以添加到填充器中的 12 个控制器组成: Label (标签)、Link label(链接标签)、Button(按钮)、TextBox (文本框)、 CheckBox (选择框)、 GroupBox (组框)、 ListBox (列表框)、ComboBox (组合框)、DataGrid (数据 网格)、DatabaseGrid(数据库网格)、PictureBox(图片框)、 Preview (预览)。

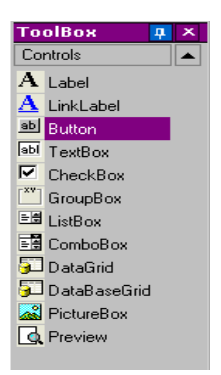

每个控制器都有特殊用途。它们可以被链接于固定或变量 数据,并与动作相关联。如要将一个控制器插入填充器中, 只需单击控制器并拖放到填充器中。

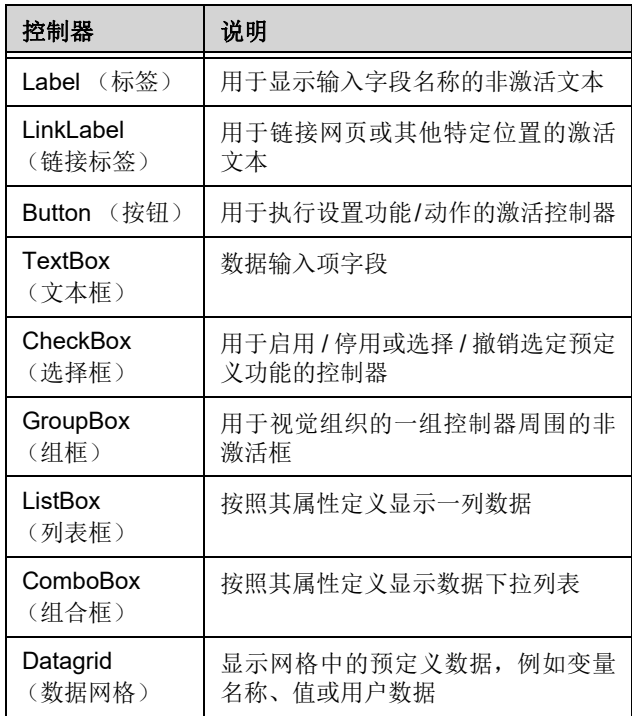

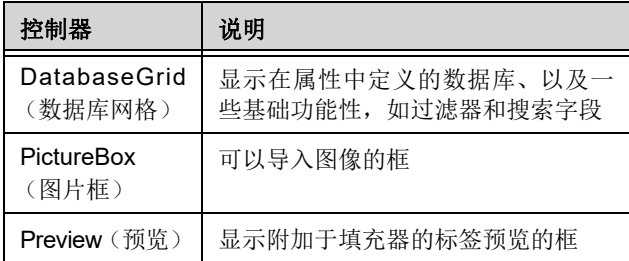

<span id="page-7-0"></span>属性网格 属性网格列出所选控制器的所有属性。在这里可以更改控制 器的特性,如控制器名称、颜色、大小、动作等。它与上下 文有关,因此属性列表会根据所选的控制器发生变化。显示 网格可以代替一般右击菜单的命令。

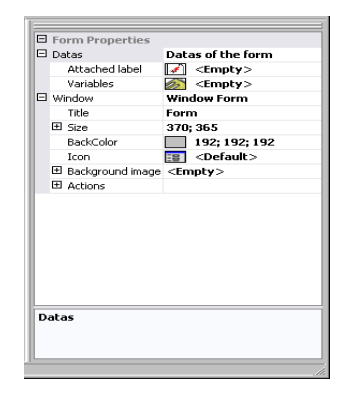

<span id="page-7-1"></span>主窗口 显示在中间位置的主窗口是您的工作区域。在这里可以添加 和创建用于输入标签打印数据的填充器。一旦创建并配置了 填充器,就可以进入 View (查看) > Execution (执行) 运行 填充器并查看最终结果。

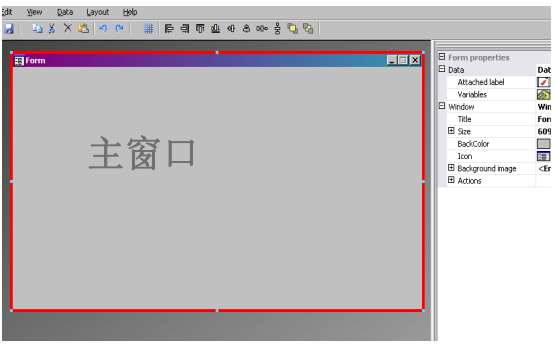

<span id="page-8-0"></span>状态栏 状态栏可以提供指针的 x 轴和 y 轴位置、填充器名称以及所 选控制器的名称和基本详细信息。

GenericFornXnff | LisBox:"LisBox0", Variable Contents | X; Y: 356; 334

### <span id="page-8-1"></span>基础知识

<span id="page-8-2"></span>什么是动作? 动作是指定于按钮以及装入 / 卸载填充器的功能。在 Form Designer 中, 动作菜单中包括 12 个预定义的动作, 可节省 时间并消除需要编程的麻烦。在某些必须配置指定参数的情 况下,必须在动作配置中也对它们进行预定义。

预定义动作有:

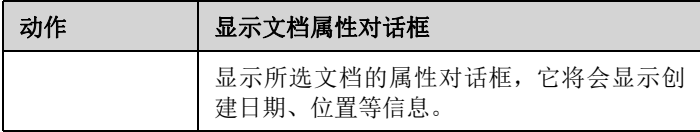

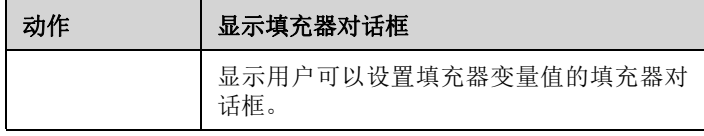

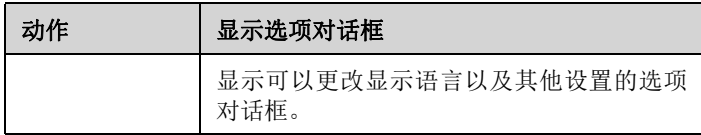

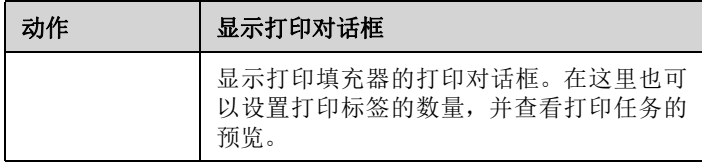

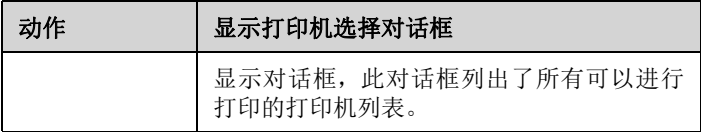

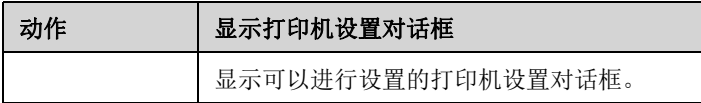

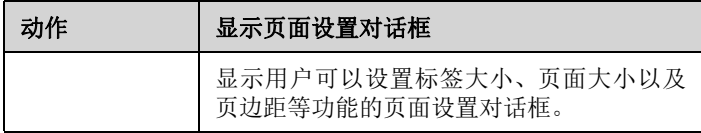

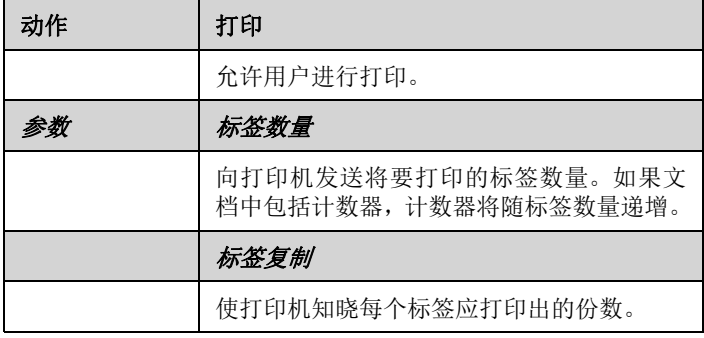

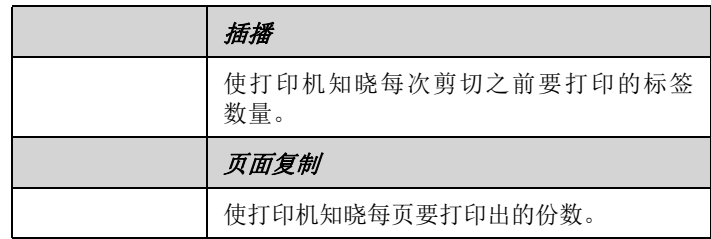

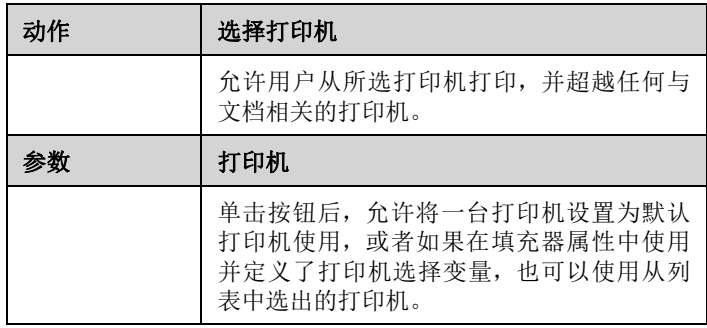

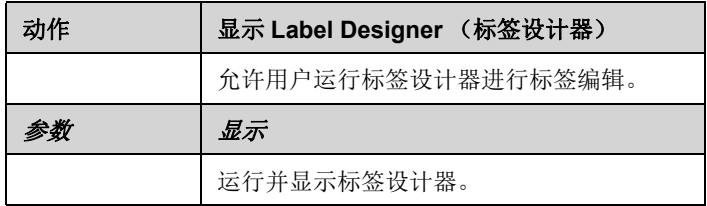

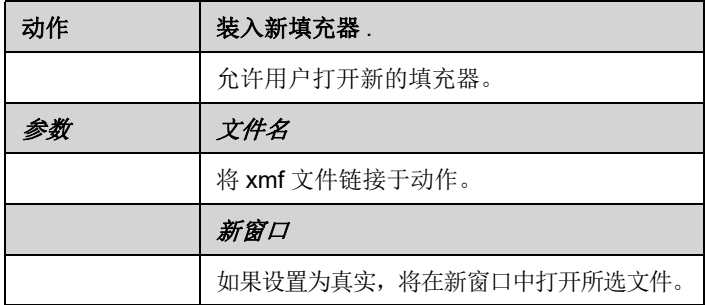

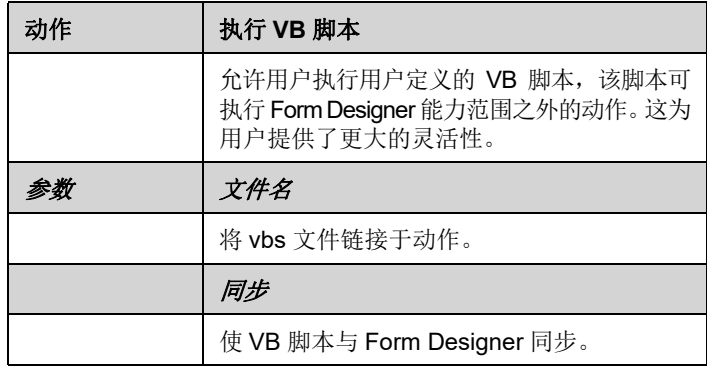

### 第 **2** 章

# <span id="page-12-0"></span>创建填充器

### <span id="page-12-1"></span>设计

使用 Form Designer 设计填充器很简单。通过拖放可将所有 控制器添加到填充器中,然后在属性网格中设置颜色、文本、 行动等。

为了展示创建填充器的方法,我们将复制两个示例: DBF.xmf 填充器和 Generic.xmf 填充器。

### <span id="page-12-2"></span>示例 **1**

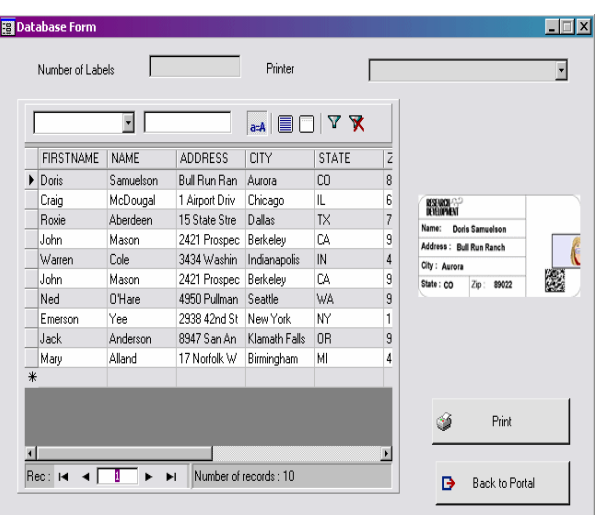

<span id="page-13-0"></span>**DBForm.xmf** 这个简单的填充器有一个数据库网格,在这里可以对数据库 进行快速查看、更改或添加数据。

- 
- <span id="page-13-1"></span>• 放置控制器 对于这个示例, 需要拖放以下控制器:
	- 2 个标签
	- 1 个文本框
	- 1 个组合框
	- 1 个数据库网格
	- 1 个预览
	- 2 个按钮

按以下图表安排各项。

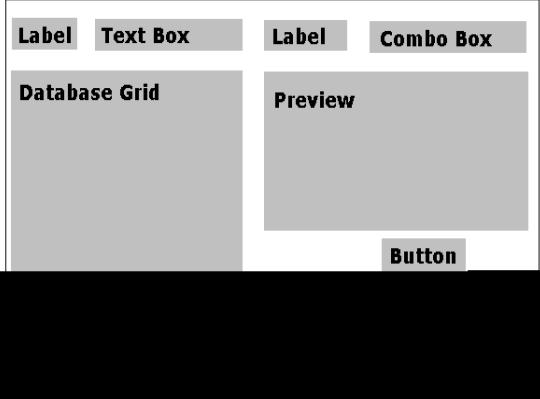

#### <span id="page-13-2"></span>**•** 设置控制器属性 (无数据)

由于属性网格显示在屏幕的右侧, 因此使用 Form Designer 可以简单地设置控制器属性。如果没有看见属性网格,可进入

**View** (查看) **> Properties grid** (属性网格)。

当在填充器选择控制器时,属性的相关列表将会显示在属性 网格中。

- **1** 按以下要求设置 **Label** (标签)的属性:
	- Name (名称):**lblLabelNumber**
	- Contents (内容) > Type (类型):**Fixed contents** (固定内容)
	- Contents(内容)> Value(值):**Number your Labels** (为标签编号):
	- Font name (字体名称):**MS Sans Serif**
	- Font size (字体大小):**8,25**
	- Font Bold (粗体字体):**True** (真实)
- Name (名称):**lblPrinter**
- Contents (内容) > Type (类型):**Fixed contents** (固定内容)
- Contents(内容)> Value(值):**Printer**(打印机):
- Font name (字体名称):**MS Sans Serif**
- Font size (字体大小):**8,25**
- Font Bold (粗体字体):**False** (虚假)
- **2** 按以下要求设置 **Preview** (预览)的属性:
	- Name (名称):**prvPreview**
	- Contents (内容) > Type (类型):**Fixed contents** (固定内容)
	- Contents (内容) > Value (值):**Preview** (预览)
- 3 按以下要求设置 Database Grid (数据库网格)的属性:
	- Name (名称):**dbgDatabase**
	- Contents (内容) > Type (类型):**Fixed contents** (固定内容)
	- Contents(内容)> Value(值):**DataBaseGrid**(数据 库网格)
- 4 按以下要求设置 Text box (文本框)的属性:
	- Name (名称):**txbQty**

### 注意:

### 输入格式

输入格式控制[表单手](CsbLe_Formulaire.htm)动输入的一种方法。使用键盘输入的每 个字符应与格式字符串中的字符向对应。

#### 定义格式

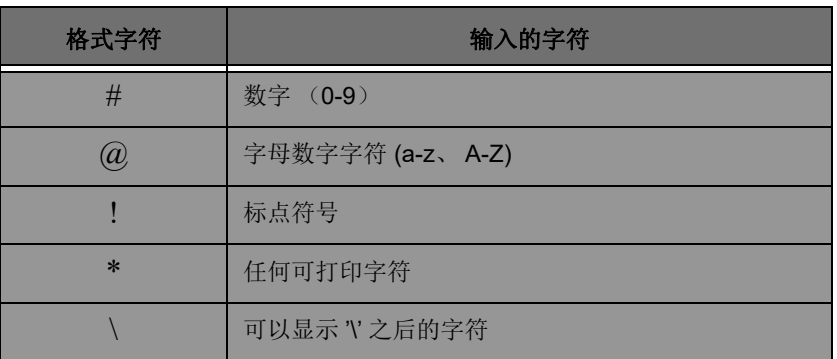

5 按以下要求设置 Combo Box (组合框)的属性:

**•** Name (名称):**cbxPrinter**

**6** 按以下要求设置 **Button** (按钮)的属性:

- Name (名称):**btnPrint**
- Contents (内容) > Type (类型):**Fixed contents** (固定内容)
- Contents (内容) > Value (值):**Print** (打印)

第二个按钮设置为:

- Name (名称):**btnPortal**
- Contents (内容) > Type (类型):**Fixed contents** (固定内容)
- Contents (内容) > Value (值):**Back to Portal** (返回入口)

<span id="page-16-0"></span>**•** 设置控制器属性 (有数据)

有些控制器部不仅需要设置文本属性。按钮需要动作,网格 需要数据,各种框需要变量。以下几个步骤将展示这些控制 器及其属性和配置。

#### <span id="page-16-1"></span>设置数据库网格的属性

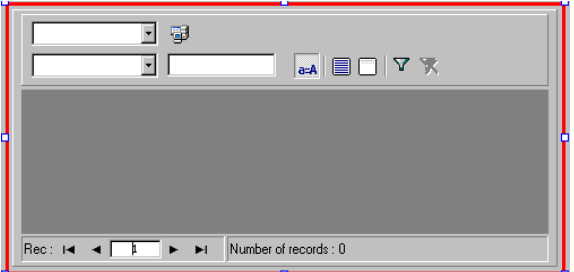

数据库网格使用户能够查看预选数据库。所选行将显示预览 框中相关标签。使用数据库网格的用户可以添加、删除、过滤 和搜索信息。

• Database(数据库) > Connection (连接): 从下拉菜单 中选择 **Batcher** (分批)。

**•** Database(数据库)> Table(表):从下拉菜单中选择 **Print Job** (打印任务)。

注意

在 **Database** (数据库) **> Connection** (连接)中,可以从 现有的链接数据库列表中选择,或添加新的列表。后者将会 进入 **'Add Database Connection'**(添加数据库连接)向导。

#### <span id="page-16-2"></span>设置填充器属性

虽然填充器没有出现在工具箱中,仍需要对其进行配置。 事实上,对于某些可以链接数据的数据网格或列表框等控 制器,填充器可作为数据库,并需要设置特定参数使数据控 制器发挥功用。

**•** 附加标签:**Identity.lab**

**•** 变量:**7** 个变量应自动填充在此字段中。这 7 个变量是从 标签的附加数据库中接收到的标签变量。但必须添加两个 填充器变量,同打印按钮一起使用,以将标签的默认打印 机设置为用于打印的打印机,并说明打印标签的数量。

如要添加这些新的变量:

- **1** 从 **Variables** (变量)字段单击向下箭头。
- **2** 在命名为填充器变量的部分中单击 **Add** (添加)。
- **3 输入 Printer (打印机)和 OK (确认)。**
- **4** 为 **Qty** (数量)重复步骤 2 和 3。

返回填充器属性网格时,将会注意到现在已经存在9个变量。

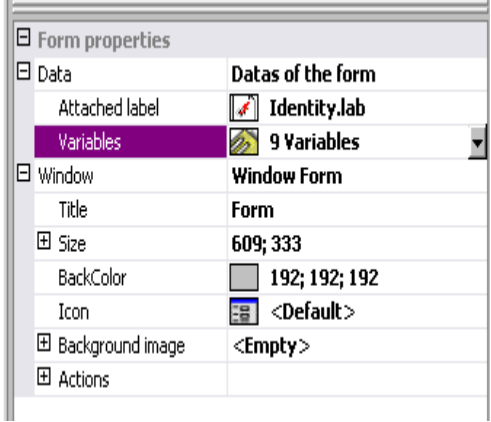

#### <span id="page-17-0"></span>设置文本框的属性

此文本框用于告知打印机必须打印出的标签份数。用户输入 到文本框中的数字是用于定义打印份数的。如果标签上有计 数器,计数器将会随每份打印出的标签递增。如要设置属性:

- Contents(内容)> Type(类型):**Variable contents** (变量内容)
- Contents (内容) > Value (值):从下拉列表中设置 **Qty** (数量)(此变量在填充器属性中创建)

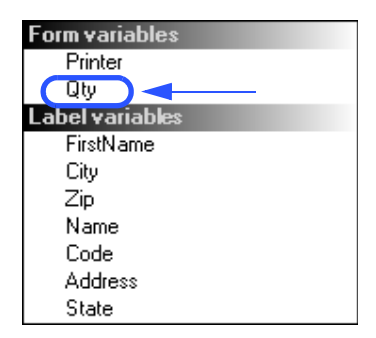

### <span id="page-18-0"></span>设置组合框的属性

组合框用于从与定义列表中选择打印机。如要设置属性:

- Contents(内容)> Type(类型):**Variable contents** (变量内容)
- Contents (内容) > Value (值):从下拉列表中选择 **Printer** (打印机)(此变量在填充器属性中创建)
- Data (数据) > Type (类型):**Printers** (打印机)
- Data (数据) > Value (值) > Printers type (打印机 类型):选择 **THT**

### <span id="page-18-1"></span>设置按钮属性

按钮不仅需要名称、字体等标准文本属性,还需要一个动作。 Form Designer 在其按钮属性网格中含有一个可以从动作标 准列表中进行选择的动作字段。为方便用户使用,已经创建 好了这些动作,并对它们进行了预定义,从而消除了需要复 杂编程的麻烦,并减少了错误的可能性。

- **1** 单击 **Print** (打印)按钮 (**btnPrint**)
- 2 进入 Actions (动作)并单击 ... 按钮。将会出现一个对 话框。
- **3** 单击 **Add** (添加)
- **4** 在说明中单击向下箭头并选择**Select printer**(选择打印机)。 必须定义一个参数。
- **5** 单击参数。将会出现一个新的对话框。
- **6** 将 **Type** (类型)设置为 **Variable** (变量)
- **7** 将 **Value**(值)设置为 **Printer**(打印机)(可从下拉列表中 选择 …… 打印机是在填充器属性中创建的填充器变量)。 单击 **OK** (确认)
- **8** 返回到原来的动作窗口,单击 **Add** (添加)
- 9 在 Various (各种) > Description (说明) 中单击向下箭头 并选择 **Print** (打印)。必须定义 4 个参数。
	- **Label Quantity** (标签数量):将类型设置为 **Variable** (变量)并将值设置为 **Qty** (数量)(可从下拉列表中选 择次变量 …… 它是在填充器属性中创建的变量)
	- **Label Copy** (标签复制):保留默认设置
	- **Inter Cut** (插播):保留默认设置
	- **Page Copy (页面复制):** 保留默认设置

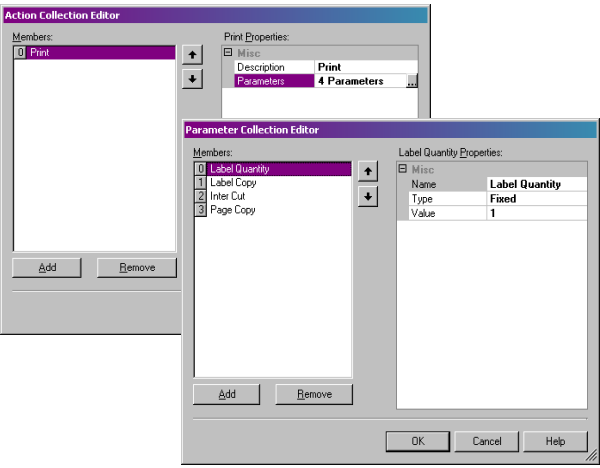

#### **10** 单击 **OK** (确认)

已经配置了 **Print**(打印)按钮,用于打印在 **txbQty** 中定义 的标签数量。标签的计数器将相应地递增 (如适用)。

- **1** 单击 **Back to Portal** (返回入口)按钮 (**btnPortal**)
- **2** 单击 按钮。将会出现一个新的对话框。
- 3 **进入 Various** (各种) > Description (说明) 并从下拉菜单 中选择 **Load new form**(装入新填充器)。必须定义 2 个 参数。
	- **File Name**(文件名):将类型设置为 **Fixed**(固定), 并将值设置为 **MainMenu.xmf**。

**• New Window**(新窗口):将类型设置为 **Fixed**(固定) 并将值留为空白。

已经配置了 **Back to Portal** (返回入口)按钮,用于打开 MainMenu.xmf 填充器,在这里用户可以选择打印机和访问 页面设置、打印机设置和打印机管理。

## <span id="page-21-0"></span>示例 **2**

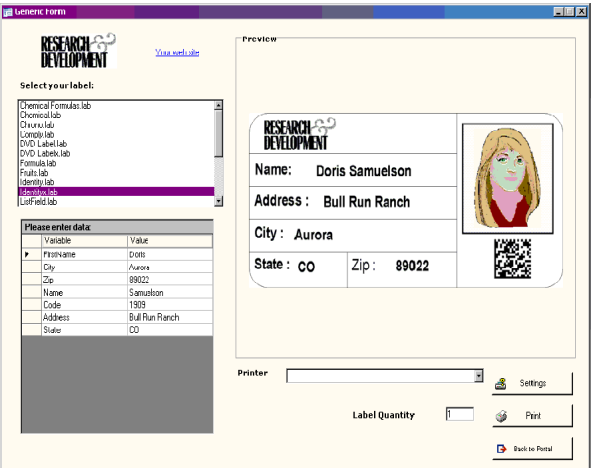

<span id="page-21-1"></span>**Generic.xmf** 此填充器可以查看 Form Designer 更多高级功能。它使用户 能够从列表中选择标签、查看数据变量、预览标签、选择打 印的标签份数以及配置和选择使用的打印机。

<span id="page-21-2"></span>• 放置控制器 对于这个示例, 需要拖放以下控制器:

- 3 个标签
- 1 个链接标签
- 1 个图片框
- 3 个按钮
- 1 个文本框
- 1 个列表框
- 1 个组合框
- 1 个组框
- 1 个预览
- 1 个数据网格

按以下图表安排各项。

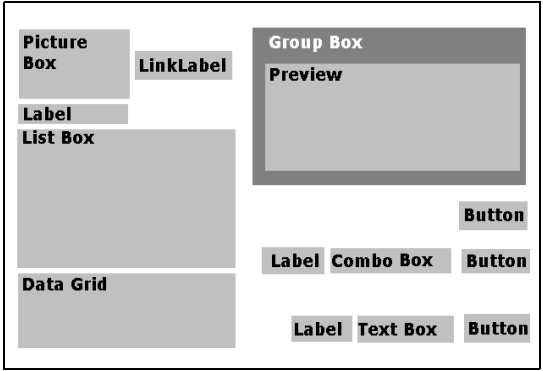

#### <span id="page-22-0"></span>**•** 设置控制器属性 (无数据)

当在填充器选择控制器时,属性的相关列表将会显示在属性 网格中。

**1** 按以下要求设置 **Label** (标签)的属性:

- Name (名称):**lblSelect**
- Contents (内容) > Type (类型):**Fixed contents** (固定内容)
- Contents (内容) > Value (值):**Select your label** (选择标签):
- Font name (字体名称):**MS Sans Serif**
- Font size (字体大小):**8,25**
- Font Bold (粗体字体):**True** (真实)
- Name (名称):**lblPrinter**
- Contents (内容) > Type (类型):**Fixed Variables** (固定变量)
- Contents(内容)> Value(值):**Printer**(打印机):
- Font name (字体名称):**MS Sans Serif**
- Font size (字体大小):**8,25**
- Font Bold (粗体字体):**True** (真实)
- Name (名称):**lblQty**
- Contents (内容) > Type (类型):**Fixed contents** (固定内容)
- Contents (内容) > Value (值):**Label Quantity** (标签数量):
- Font name (字体名称):**MS Sans Serif**
- Font size (字体大小):**8,25**
- Font Bold (粗体字体):**True** (真实)

2 按以下要求设置 Picture Box (图片框)的属性:

- Name (名称):**picRandD**
- Image File Name (图像文件名):**RandD.jpg** (单击 向下箭头将会打开对话框:选择 **Fixed** (固定)并将图 片置于软件目录的 **Icons** (图标)文件夹中)
- Alignment (对齐):**TopCenter** (靠上居中)
- Stretch Mode (伸展模式):**OriginSize** (原始大小)

**3** 按以下要求设置 **LinkLabel** (链接标签)的属性:

- Name (名称):**llblyourwebsite**
- Contents (内容) > Type (类型):**Fixed contents** (固定内容)
- Contents (内容) > Value (值):**yourwebsite.com**
- Font name (字体名称):**MS Sans Serif**
- Font size (字体大小):**8,25**
- Font Bold (粗体字体):**False** (虚假)
- 定位 URL:**http://www.yourwebsite.com**

4 按以下要求设置 Group Box (组框)的属性:

- Name (名称):**gbxPreview**
- Contents (内容) > Type (类型):**Fixed contents** (固定内容)
- Contents (内容) > Value (值):**Preview** (预览)
- 5 按以下要求设置 Button (按钮)的属性:
	- Name (名称):**btnSetting**
	- Contents (内容) > Type (类型):**Fixed contents** (固定内容)
	- Contents (内容) > Value (值):**Settings** (设置)
	- 图像文件名:**pagesetup.bmp**
	- Name (名称):**btnPrint**
	- Contents (内容) > Type (类型):**Fixed contents** (固定内容)
	- Contents (内容) > Value (值):**Print** (打印)
	- Name (名称):**btnPortal**
	- Contents (内容) > Type (类型):**Fixed contents** (固定内容)
	- Contents (内容) > Value (值):**Back to Portal**

#### (返回入口)

**6** 按以下要求设置 **Preview** (预览)的属性:

**•** Name (名称):**prvLabel**

7 按以下要求设置 List Box (列表框)的属性:

- Name (名称):**lbxLabels**
- **8** 按以下要求设置 **Text Box** (文本框)属性:
	- Name (名称):**tbxQty**
- **9** 按以下要求设置 **Combo Box** (组合框)属性:
	- Name (名称):**cbxPrinters**
- **10** 按以下要求设置 **Data Grid** (数据网格框)属性:
	- Name (名称):**dgdVariables**

<span id="page-24-0"></span>**•** 设置控制器属性 (有数据)

#### <span id="page-24-1"></span>设置按钮属性

- **1** 单击 **Settings** (设置)按钮 (**btnSettings**)
	- 2 进入 Actions (动作) 并单击 ... 按钮。

将会打开一个对话框。

- **3** 单击 **Add** (添加)
- **4** 在 **Various**(各种)**> Description**(说明)中单击向下箭 头并选择 **Show the printer selection dialog box** (显示 打印机选择对话框)
- **5** 单击 **OK** (确认)

已经配置了 **Settings** (设置)按钮来打开一个对话框,在这 里用户可以选择一个不同于下拉组合框中提供的打印机进行 打印 (如要配置,请参见设置组合框属性)

**1** 单击 **Print** (打印)按钮 (**btnPrint)**

2 进入 Actions (动作) 并单击 ... 按钮。

将会打开一个对话框。

**3** 单击 **Add** (添加)

**4** 在 **Various**(各种)**> Description**(说明)中单击向下箭 头并选择 **Print** (打印)。必须定义 4 个参数。

**5** 在Various (各种) > Parameters (参数) 下单击 ... 按钮

- **Label Quantity** (标签数量):保留默认设置
- **Label Copy** (标签复制):保留默认设置
- **Inter Cut** (插播):保留默认设置
- **Page Copy** (页面复制):保留默认设置

**6** 单击 **OK** (确认)

已经配置了 **Print** (打印)按钮来打印所选的标签。设置参 数后,有一个只打印一页的打印任务,标签数量与用户定义 的数量向对应。

- **1** 单击 **Settings** (设置)按钮 (**btnSettings**)
- 2 进入 Actions (动作) 并单击 ... 按钮。

将会打开一个对话框。

- **3** 单击 **Add** (添加)
- **4** 在 **Various**(各种)**> Description**(说明)下单击向下箭 头并选择 **Load a new form** (装入新填充器)

**5** 在Various (各种) > Parameters (参数) 下单击 | | 按钮

- **6** 在 **Various** (各种)下
	- Name (名称):文件名
	- Type (类型):**Fixed** (固定)
	- Value (值):**MainMenu.xmf**

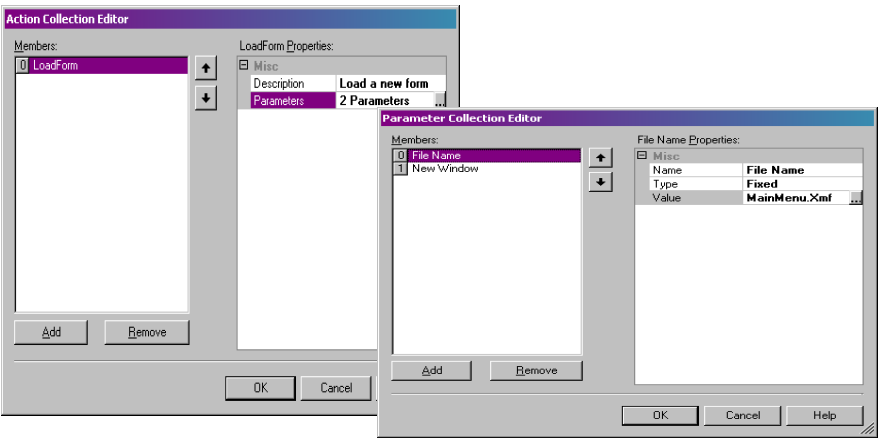

**7** 重复步骤 6:将其命名为 **New Window** (新窗口),并将 其值设置为 **True** (真实)

#### **8** 单击 **OK** (确认)

配置 Back to Portal (返回入口) 按钮打开 MainMenu.xmf 文件,它使用户可以选择打印机、更改设置、管理打印机、 修改页面设置和导航到其他填充器。

#### <span id="page-26-0"></span>设置填充器属性

关于此示例的目的,您将会注意到一个显示一列标签的列 表框。由于没有固定的附加标签,因此可以说存在一个标签 选择变量。

此填充器还需要其他两个变量:从下拉组合框中选择的 Printer Selection (打印机选择)变量和用户在文本框中定 义为要打印的标签份数的**Label Quantity**(标签数量)变量。

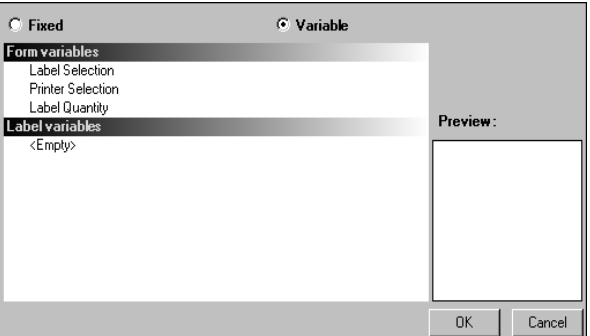

如要设置填充器变量:

**1** 单击填充器属性网格 **Variables**(变量)字段中的向下箭头

将会出现一个对话框。

- **2** 在 **Form Variables** (填充器变量)下单击 **Add** (添加)
- **3** 输入 **Label Selection** (标签选择)
- **4** 为 **Printer Selection** (打印机选择)和 **Label Quantity** (标签数量)重复步骤 2 和 3

配置列表框、文本框和组合框时需要这些变量。

如前所述,不存在固定的附加标签。但是必须附加一个标 签。如要进行此项操作:

**1** 单击填充器属性网格 **Attached label**(附加标签)字段中 的向下箭头

将会出现一个对话框。

**2** 如不想附加特定标签,可选择 **Variable** (变量)

对话框将会改变,显示刚刚设置的填充器变量列表。

**3** 选择 **Label Selection**(标签选择)变量并单击 **OK**(确认)

#### <span id="page-27-0"></span>设置列表框属性

列表框用于显示可选择进行打印的所有 .lab 标签列表。如要 进行配置,必须从标签列表的出处选择一个位置,且由于变 量将随选择而变化,因此应将内容定义为变量。如要进行此 项操作:

- **1** 在属性网格中,单击 **Contents** (内容) **> Type** (类型) 并将它定义为 **Variable** (变量)
- **2** 单击 **Contents**(内容)**> Value**(值)并将它定义为 **Label Selection** (标签选择)
- **3** 单击 **Data** (数据) **> Type** (类型)并选择目录。列表框 中的信息将来自特定的目录
- **4** 单击 **Data**(数据)**> Value**(值)**> Folder**(文件夹)中 的向下箭头

将会出现一个对话框。

- **5** 选择 **fixed**(固定)并将 **Label**(标签)文件夹置于软件目 录中
- **6** 单击 **OK** (确认)
- **7** 在 **Data**(数据)**> Value**(值)**> Filter**(过滤器)下,输入 **\*.lab** 选择标签文件夹中选择的所有 .lab 文件 (不考虑文 件夹名称)

<span id="page-28-0"></span>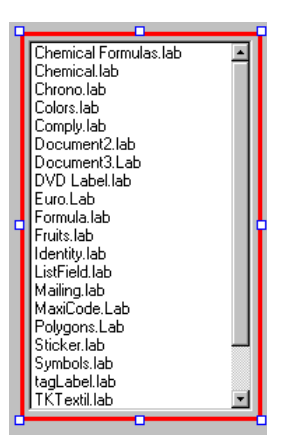

组合框用于从预定义列表中选择打印机。如要设置属性:

- **1** 单击 **Contents** (内容) **> Type** (类型)并将它定义为 **Variable** (变量)
- **2** 单击 **Contents**(内容)**> Value**(值)并将它定义为 **Printer Selection** (打印机选择)
- **3** 单击 **Data** (数据) **> Type** (类型)并选择 **Printers** (打 印机)
- **4** 单击 **Data**(数据)**> Value**(值)**> Printer type**(打印机 类型)并选择 **Windows** (窗口)

它将显示在工作站或网络上配置的窗口打印机列表。

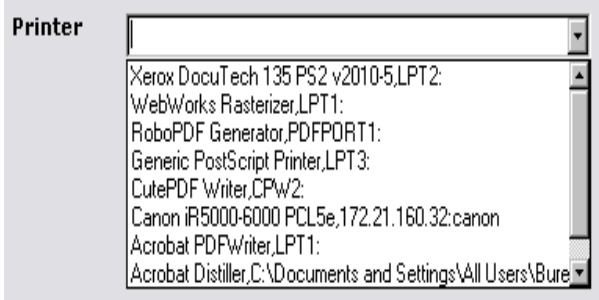

#### <span id="page-29-0"></span>设置文本框属性

此文本框用于告知打印机必须打印出的标签份数。用户输入 到文本框中的数字是用于定义打印份数的。如果标签上有计 数器,计数器将会随每份打印出的标签递增。如要设置属性:

- **1** 单击 **Contents** (内容) **> Type** (类型)并将它定义为 **Variable contents** (变量内容)
- **2** 单击 **Contents** (内容) **> Value** (值)并选择 **Label Quantity** (标签数量)

#### <span id="page-29-1"></span>设置预览属性

**1** 单击 **Contents** (内容) **> Type** (类型)并将它定义为 **Variable contents** (变量内容)

#### <span id="page-30-0"></span>设置数据网格属性

数据网格显示来自所选标签的数据及其变量名称。如要设置 其属性:

- **1** 单击 **Contents** (内容) **> Type** (类型)并将它定义为 **Fixed contents** (固定内容)
- **2** 单击 **Data** (数据)并将其设置为 **Table** (表格)
- **3** 单击 **Data** (数据) **> Type** (类型)并将它设置为 **Label variables** (标签变量)
- **4** 单击 **Data**(数据)**> Table**(表格)**> Title**(标题)并将 其设置为 **Please enter data** (请输入数据)

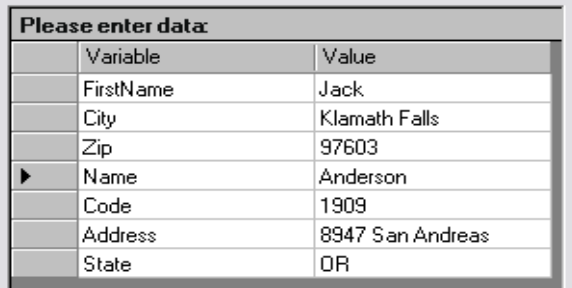

一旦完成了所有上述步骤,可进入**View**(查看)**> Execution** (执行)或按 **F4** 执行填充器并测试所有功能是否正确运行。

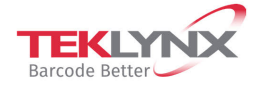

**France**<br>+33 (0) 562 601 080

**Germany**<br>+49 (0) 2103 2526 0

**Singapore**<br>+65 6908 0960

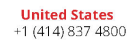

Copyright 2022 TEKLYNX Corporation SAS. All rights reserved. LABEL MATRIX, LABELVIEW, CODESOFT, LABEL ARCHIVE, SENTINEL, PRINT<br>MODULE, BACKTRACK, TEKLYNX CENTRAL, TEKLYNX, and Barcode Better are trademarks or registered tr

www.teklynx.com

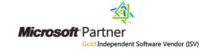